## 项目分类控制操作流程

1、访问网址: http://192.168.41.110:8888/u8qx/SS0Login.jsp, 在打开的页 面中选择教师大众版查询。

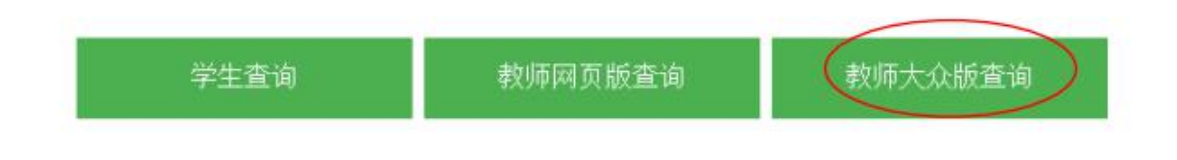

2、在以下界面中输入相应内容, 初始密码为身份证号后六位(微信公众号、网页版查 询、大众版查询的登录密码是联动的)。

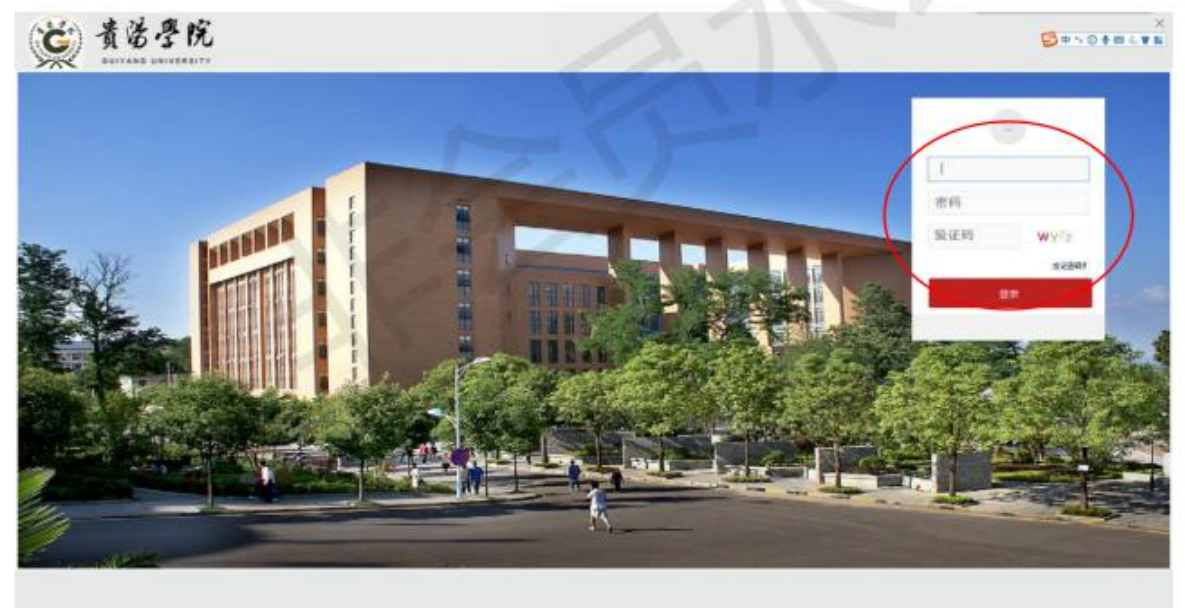

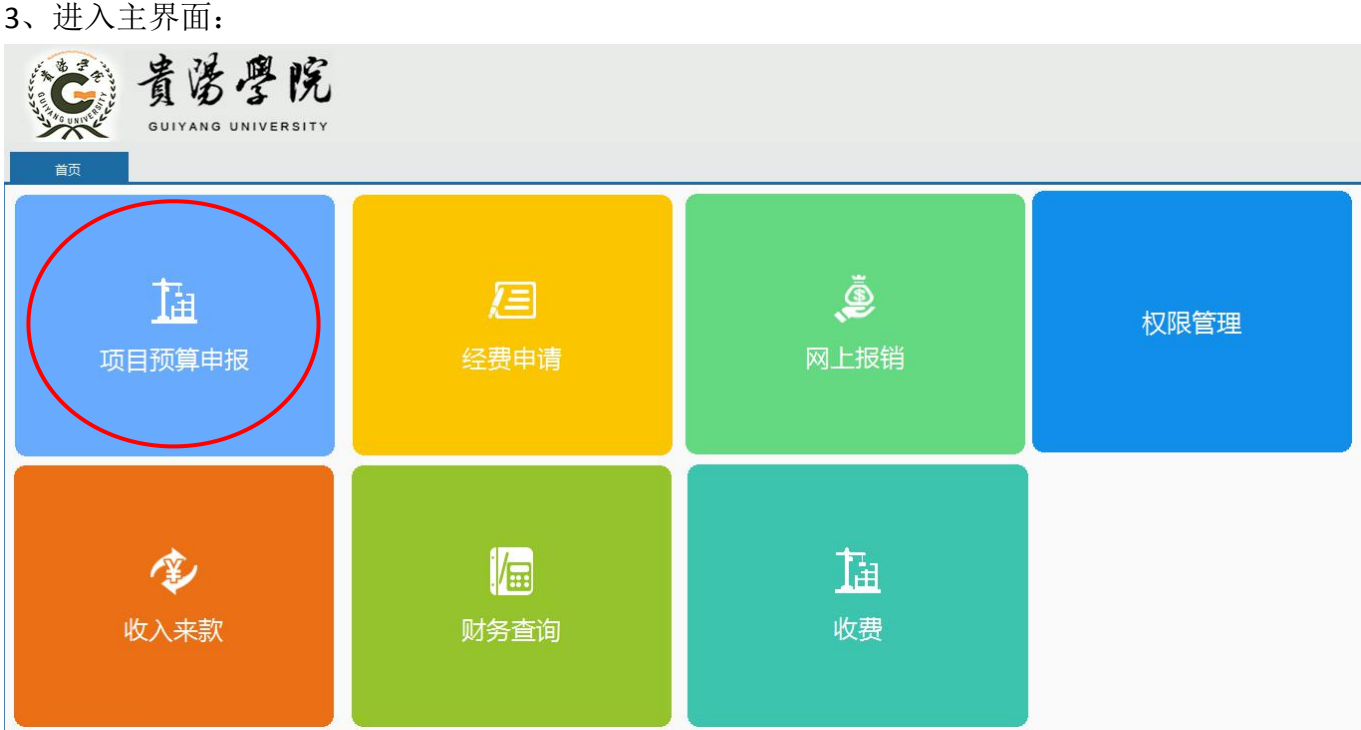

、项目预算申报内第二页**-->**点击'指标控制额度调整'

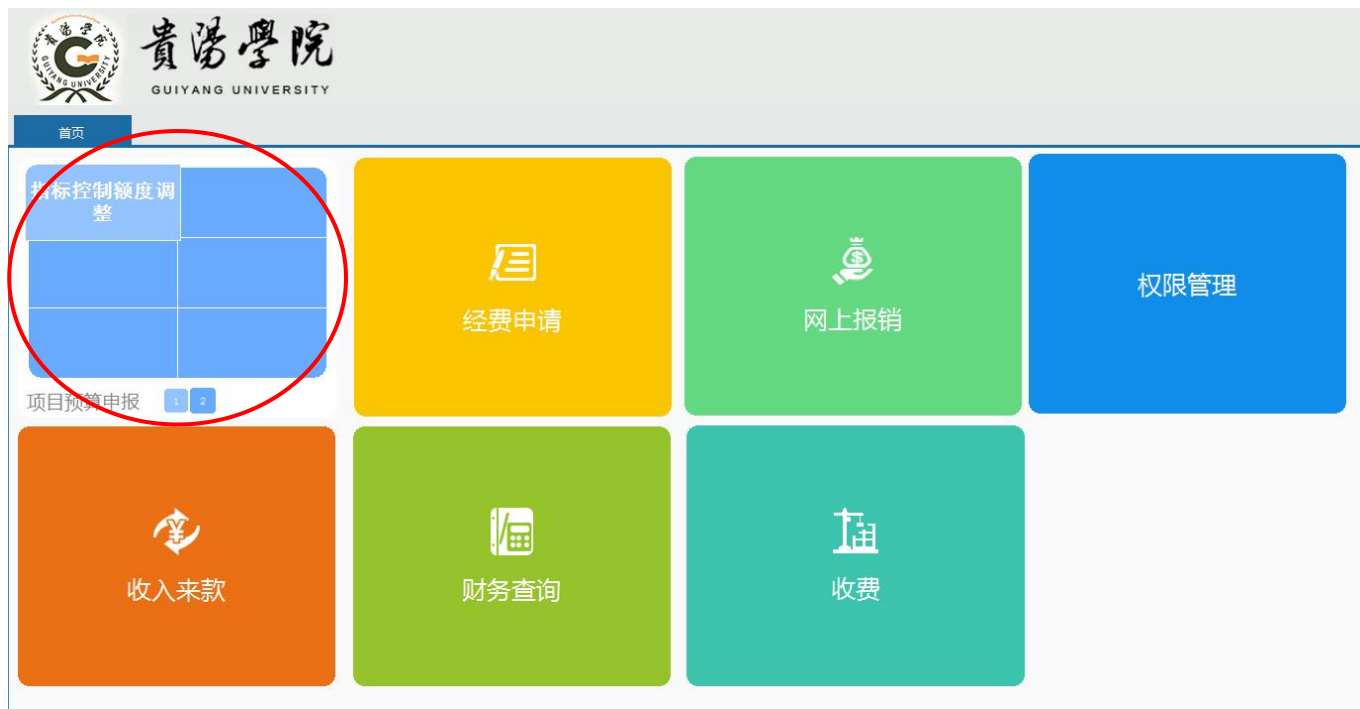

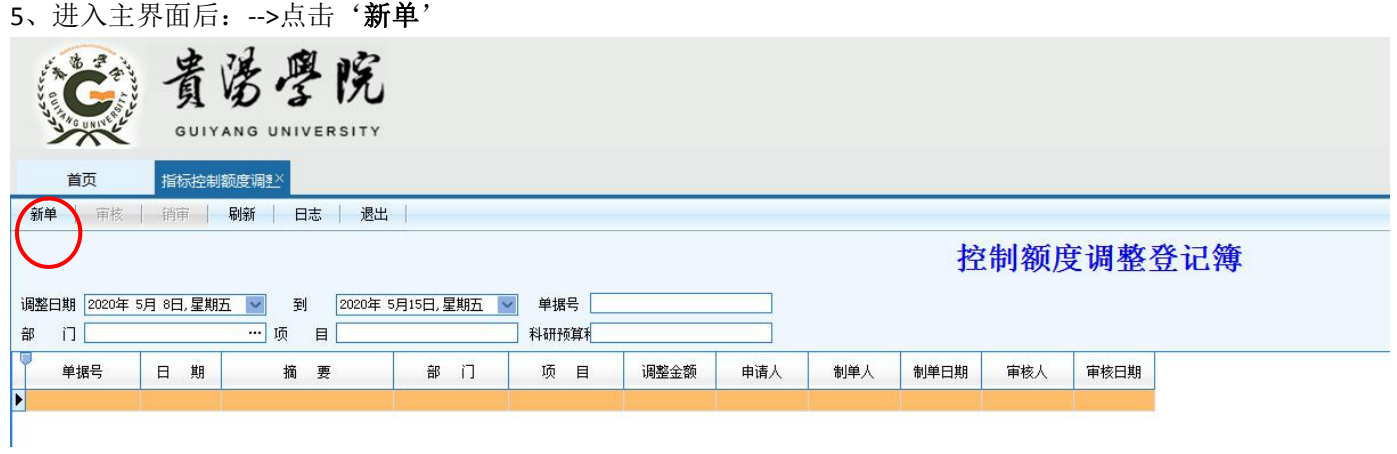

6、点击后弹出控制额度调整单填写界面:

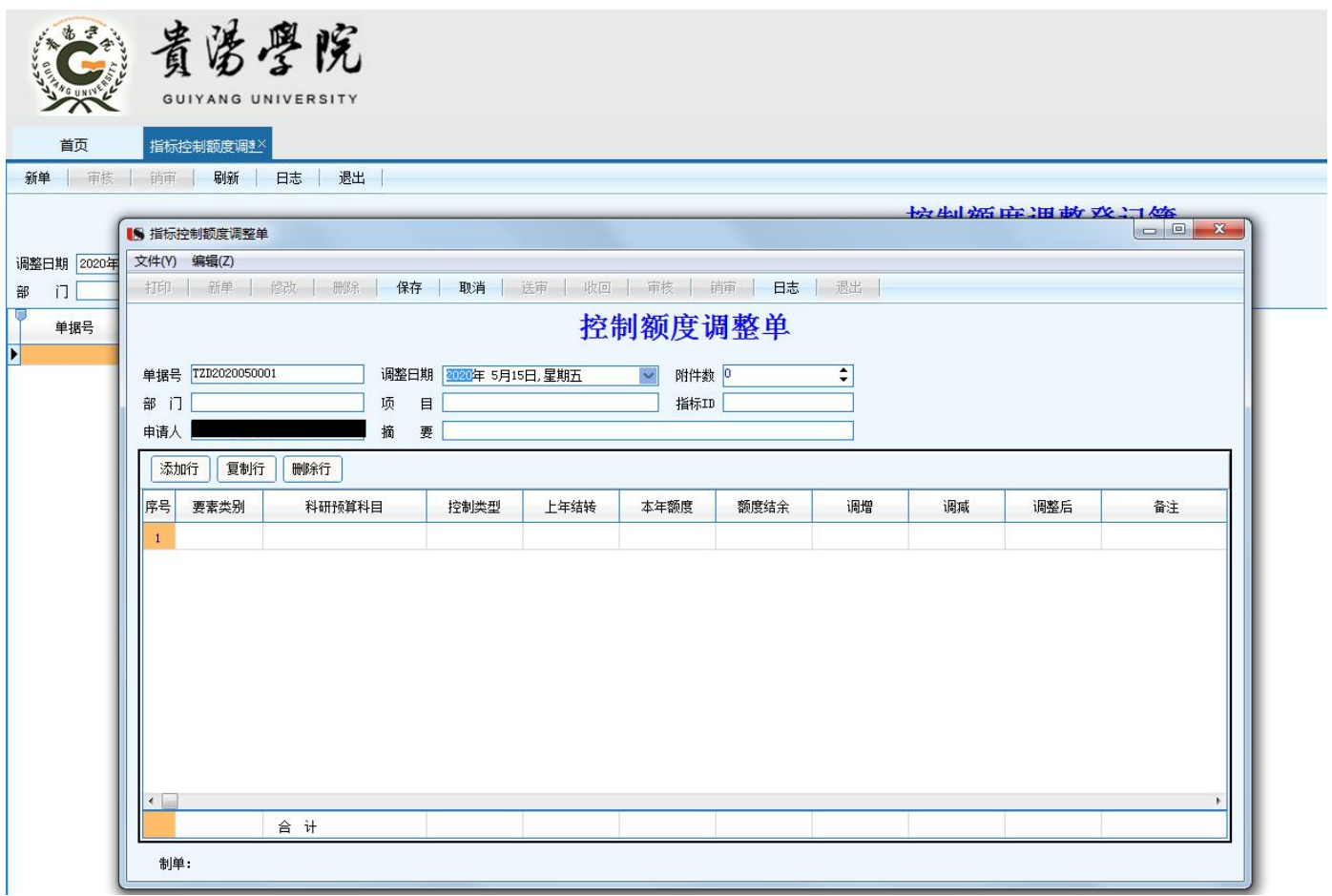

## 7、点击项目框内的选择键:

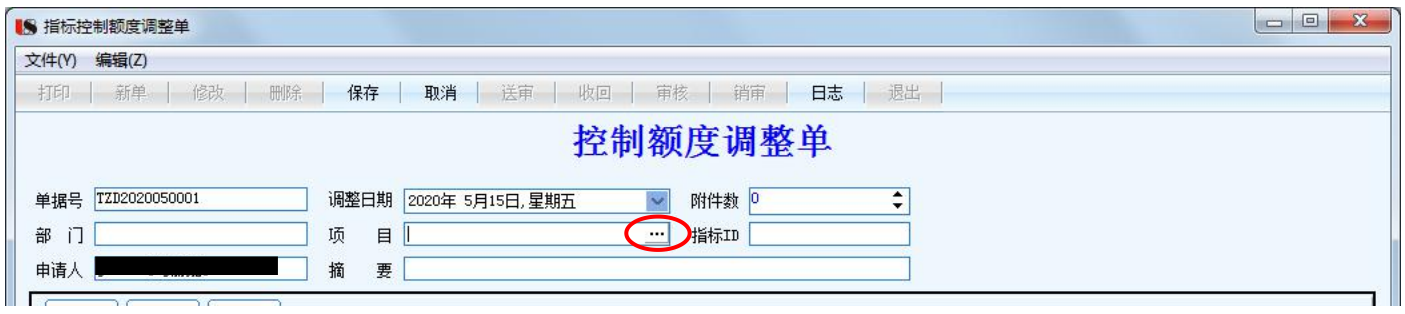

8、点击后弹出选择界面,您负责的科研项目将出现在选择框内: 双击您需要填写控制额度的项目

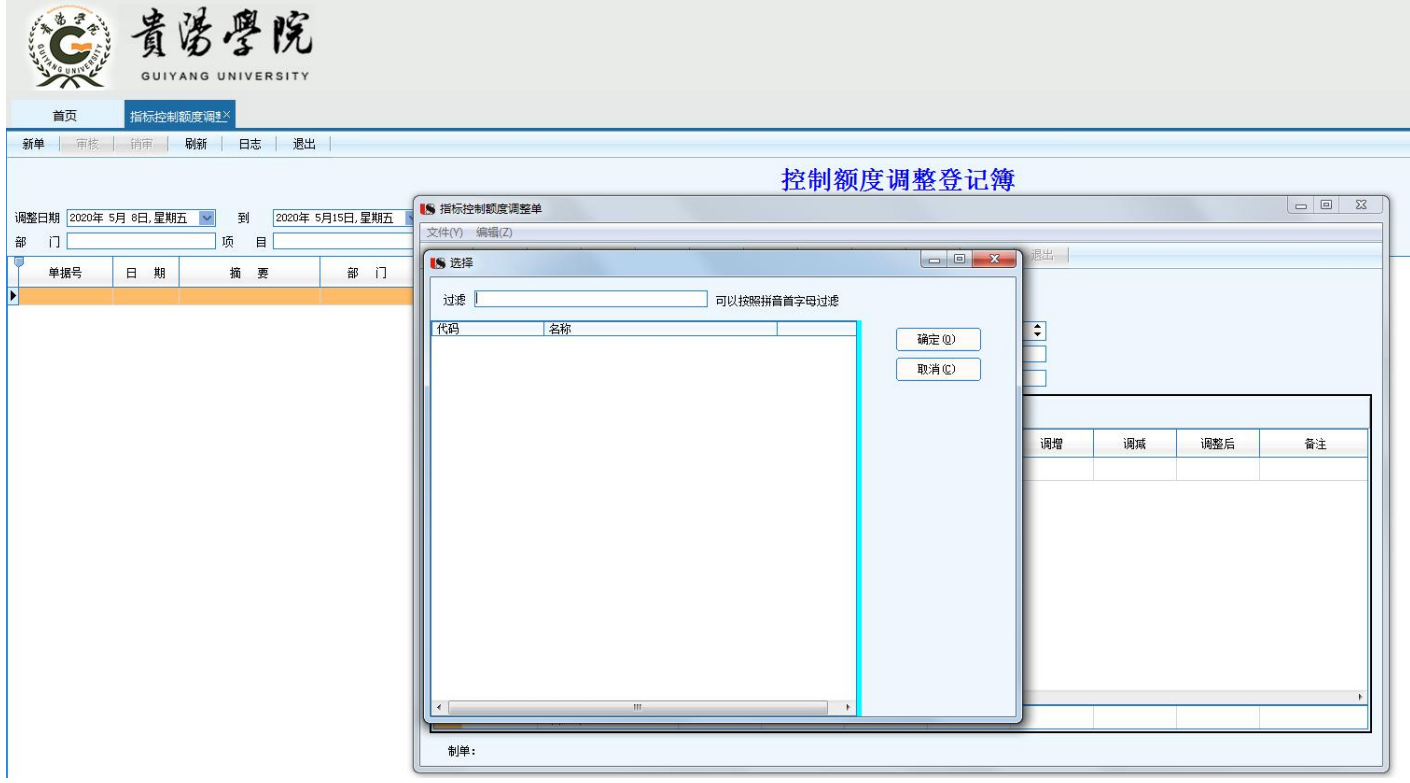

9、双击后项目名称、指标 ID 及负责部门(科技处或教务处)将出现在相应选项框: 请在摘要内输入"新项目控制额度录入"或"已有项目控制额度调整"

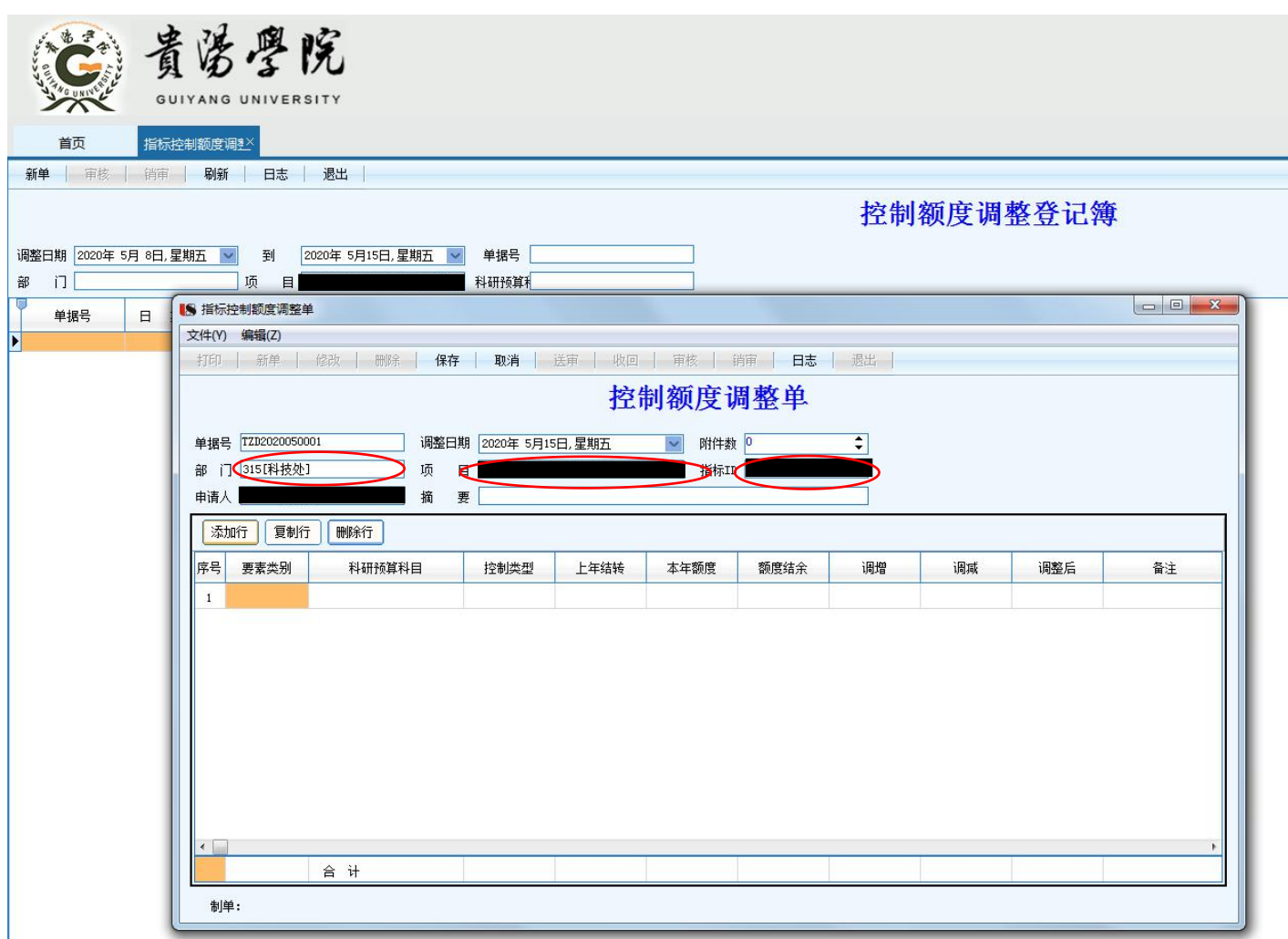

10、根据控制要求及使用需求,点选处需要的控制类别:

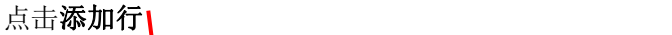

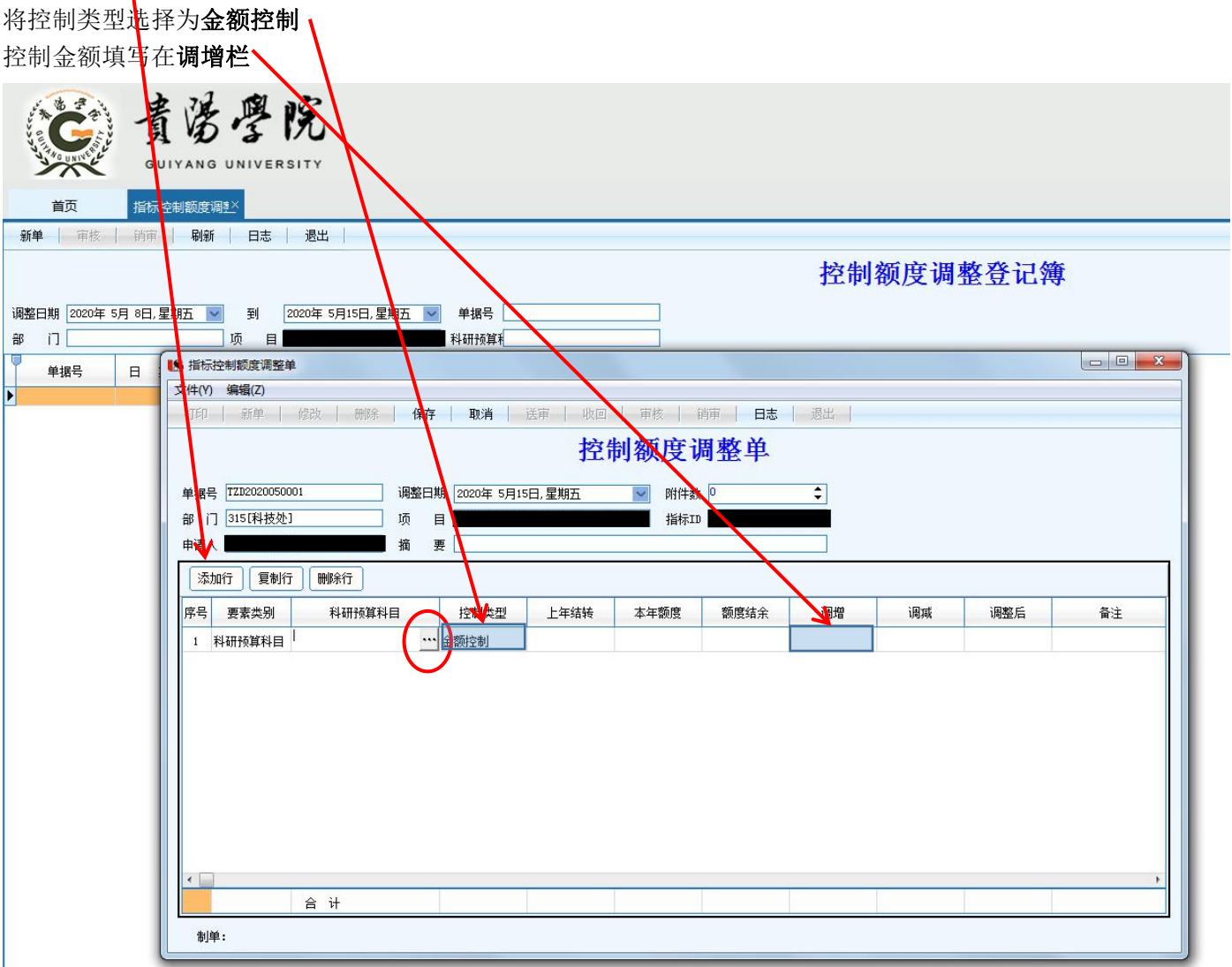

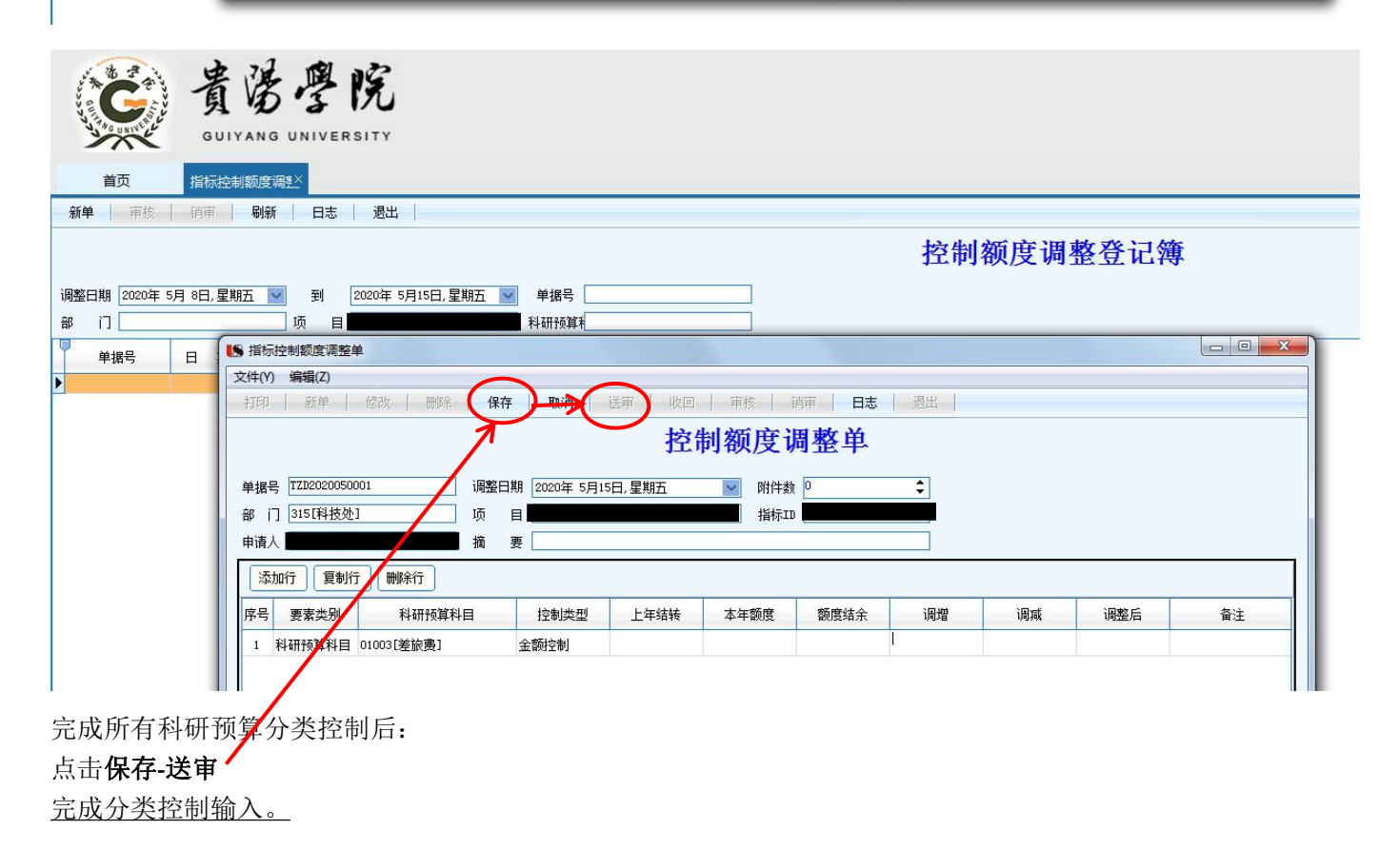